# 安全管理器4.3伺服器備份建議

### 目錄

簡介 背景資訊 通用服務GUI CSM伺服器上的CLI 恢復備份 問題:備份鎖定檔案存在 解決方案 問題: 未使用備份工具或Backup.pl指令碼 解決方案 問題:備份空間要求 解決方案 相關資訊

#### 簡介

本文檔介紹思科安全管理器(CSM)備份遇到的常見問題,並提供這些問題的解決方案。

### 背景資訊

本文提供在CSM 4.3中遇到的常見問題的相關資訊。雖然本文重點介紹了CSM 4.3,但相同的問題 和解決方案也可能會應用於其他版本。

Cisco Works Common Services管理所有伺服器應用程式的資料庫。通用服務備份/恢復實用程式用 於備份和還原資料庫。備份CSM資料庫有兩種方法:

1. 通用服務GUI

2. CSM伺服器上的CLI

#### 通用服務GUI

附註:備份請求將關閉所有進程。在此期間,無法訪問伺服器。備份完成後,將自動重新啟動 進程。

資料庫備份儲存在CSM伺服器本身上。如果未指定目錄名稱,則預設目錄名稱為「0」。 目錄中有 三個資料夾:

- $\cdot$  CMF
- $\cdot$  RPT
- 虛擬機器

資料庫備份的大小取決於CSM管理的配置和裝置數量。獲取資料庫備份之前,請確保CSM伺服器上 有足夠的空間。

**ADX** 

1. 若要登入CSM伺服器,請在Web瀏覽器中輸入https://server\_ip:1741。<br>Decroisecurity Management Suite - Mozilla Firefox Ele Edit View Higtory Bookmarks Tools Help

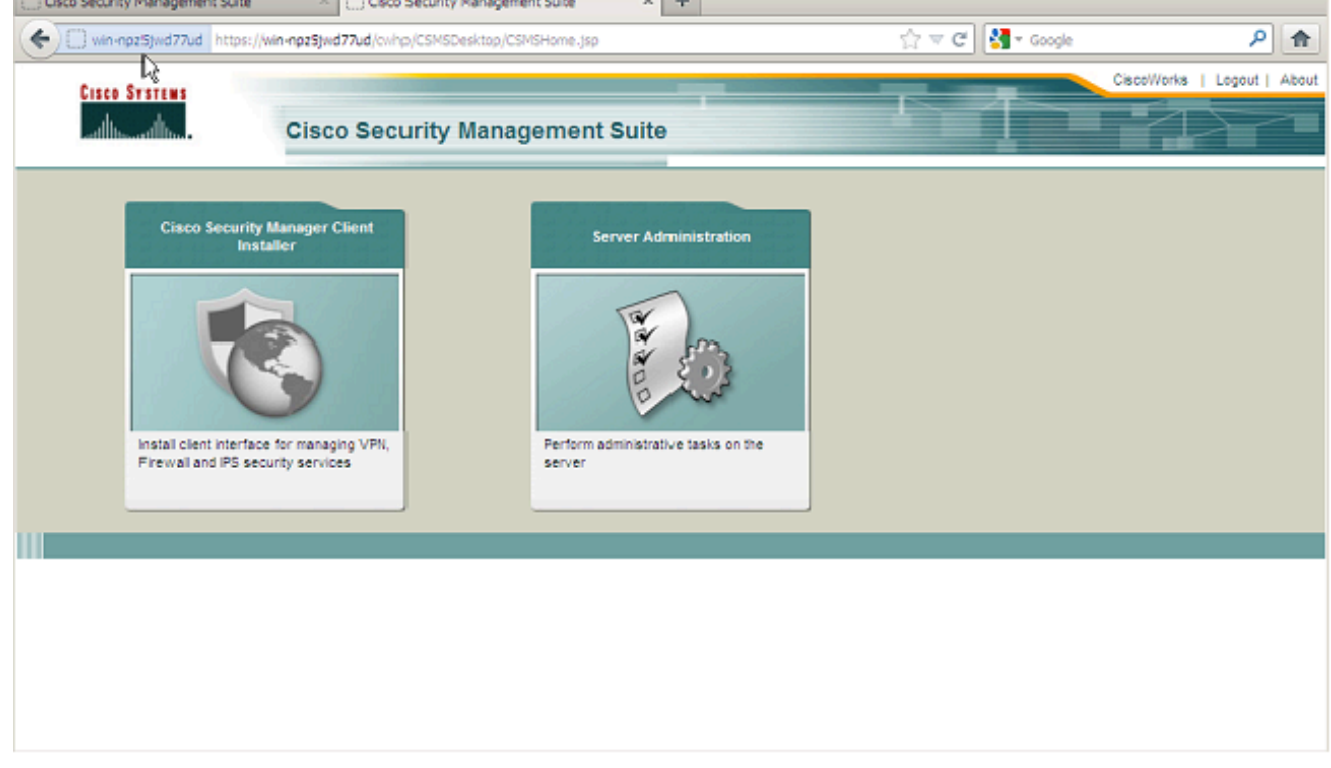

2. 開啟「Common Services Server管理」視窗,然後導航到**伺服器>備份**。

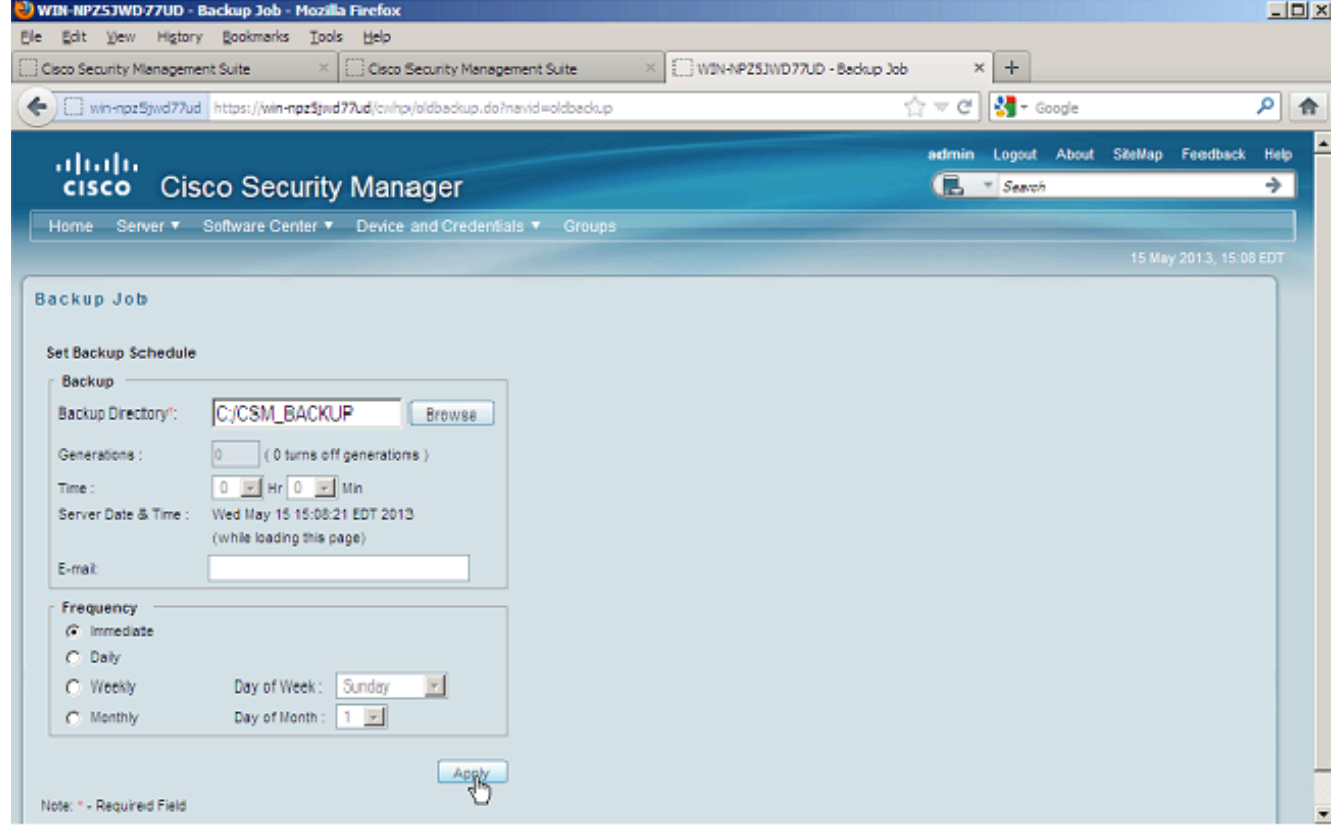

#### **CSM伺服器上的CLI**

要在Windows和Solaris上使用CLI備份資料,請輸入以下命令:

NMSROOT/bin/backup.pl BackupDirectory [LogFile] [Num\_Generations]

- BackupDirectorv —要作為備份目錄的目錄。
- LogFile 日志檔名。
- Num\_Generations 要保留在備份目錄中的最大備份層代。

附註: 命令中不能包含空格。例如: C:\> "C:\PROGRA~1\CSCOpx\bin\perl" "C:\PROGRA~1\CSCOpx\bin\backup.pl" C:\Temp

CSM備份完成後,CLI將返回到命令提示符。當您檢視目錄「C:\Temp」時,有一個資料夾被標籤 了一個數字(最有可能是0)。在標籤為「0」的資料夾內有三個唯一的資料夾。其中一個資料夾標 籤為「vm」,包含CSM資料庫資訊。

#### 恢復備份

為了恢複資料,請確保您具有正確的許可權。開啟命令提示符(cmd.exe),然後執行以下步驟:

1. 要停止所有進程,請輸入:

C:\>net stop crmdmgtd

2. 要恢複資料庫,請輸入:

```
C:\Program Files\CSCOpx\bin>C:\PROGRA~1\CSCOpx\bin\perl
C:\PROGRA~1\CSCOpx\bin\restorebackup.pl -d
C: \Gammaemp
Restore started at : 2012/09/21 09:04:49
Please see 'C:\PROGRA~1\CSCOpx\loq\restorebackup.loq' for status.
OS of the backup archive is..................... : Windows
Generation to be restored is ................... : 0
Common Services version in the backup data is... : 4.0
Common Services is installed in................ : C:\PROGRA~1\CSCOpx
The temp folder for this restore program....... : C:\PROGRA~1\CSCOpx\tempBackupData
Applications installed on this machine ......... : [Common Services][aus][vms]
Applications in the backup archive ............. : [Common Services][aus][vms]
Applications to be restored are................. : [Common Services] [aus][vms]
req_nms_space ..................... : 2734563794
req_temp_space ..................... : 4004774354
Available disk space in NMSROOT................. : 62161104 Kb
Required disk space in NMSROOT.................. : 6581384 Kb
(The temp and NMSROOT are on same device, therefore this required disk space includes temp
space)
Copying the backup files to the temporary location [C:\PROGRA~1\CSCOpx\tempBackupData]
preRestore of [Common Services] has started.
preRestore of [Common Services] has completed.
```
preRestore of [aus] has started. preRestore of [aus] has completed. preRestore of [vms] has started. preRestore of [vms] has completed. doRestore of [Common Services] has started. License check started. WARNING: The license details in the server are different from the backup data. After restoring, please check the license available in the server. License check completed. Restoring certificate. WARNING: Cannot evaluate the hostname, hence the certificate may be from this host or another host. [ Certificate not overwritten ] Restored Certificate. Restoring Common Services database. Restored Common Services database. Restoring CMIC data. Restored CMIC data. Restoring CMC data. Restored CMC data. Restoring Security Settings. Restored Security Settings. Restoring DCR data. Restored DCR data. Restoring Certificate key store. Restored Certificate key store. Restoring JAAS configuration. Restored JAAS configuration. JRM Job Migration started. JRM job Migration done. doRestore of [Common Services] has completed. doRestore of [aus] has started. doRestore of [aus] has completed. doRestore of [vms] has started. doRestore of [vms] has completed. postRestore of [Common Services] has started. postRestore of [Common Services] has completed. postRestore of [aus] has started. postRestore of [aus] has completed. postRestore of [vms] has started. postRestore of [vms] has completed.

Restored successfully.

3. 檢查此位置的日誌檔案,驗證資料庫是否已恢復。輸入:

C:\>*NMSROOT*\log\restorebackup.log

要重新啟動系統,請輸入: 4.

C:\>net start crmdmgtd

#### 問題:備份鎖定檔案存在

執行CSM備份時,會失敗,並出現類似以下的錯誤:

**Backup failed.ERROR(383): C:\PROGRA~2\CSCOpx\backup.LOCK file exists**

### 解決方案

CSM在啟動備份之前在備份目錄中建立新的鎖定檔案(backup.LOCK)。如果備份中斷或失敗,檔案 將不會被清除。您必須從CSM伺服器中刪除當前的backup.LOCK檔案,然後再次執行備份過程。

#### 問題:未使用備份工具或Backup.pl指令碼

CSM伺服器未使用伺服器GUI中的備份工具或伺服器上的Backup.pl指令碼進行備份。是否可以使用 外部應用程式備份的檔案來還原CSM?

### 解決方案

CSM備份過程分別從資料庫中檢索資料。簡單檔案備份無法正確捕獲此資料,並且檔案不可重複用 於還原CSM。但是,如果完全關閉虛擬機器(VM)並拍攝整個虛擬機器的快照,則可以使用該快照還 原CSM(只要快照捕獲了所有目錄、檔案和驅動器)。

#### 問題:備份空間要求

執行備份還原時,會遇到空間要求。CSM備份恢復需要多少空間?

#### 解決方案

為了恢複資料庫備份,CSM伺服器需要三倍於CSM資料庫備份大小的可用空間。獲取CSM資料庫 備份後,通常會對其進行壓縮。傳送到CSM伺服器時,必須解壓縮它。解壓縮後,必須將其還原。 CSM還原過程在將資料庫安裝到CSM伺服器之前將其複製到臨時位置。

## 相關資訊

- <u>• [思科安全管理員4.3安裝和升級指南](//www.cisco.com/en/US/docs/security/security_management/cisco_security_manager/security_manager/4.3/installation/guide/instl_wrapper.html)</u>
- <u>- [技術支援與文件 Cisco Systems](//www.cisco.com/cisco/web/support/index.html?referring_site=bodynav)</u>